<span id="page-0-0"></span>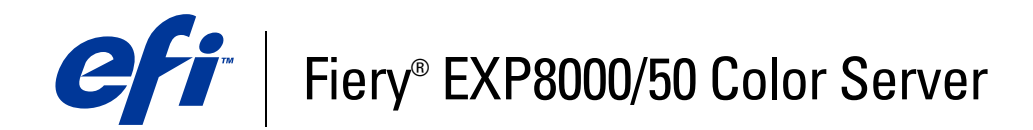

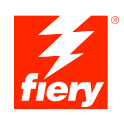

# **Bem-vindo**

© 2007 Electronics for Imaging, Inc. As informações nesta publicação estão cobertas pelos termos dos *Avisos de caráter legal* deste produto.

45059236 14 de março de 2007

# **BEM-VINDO**

O documento *Bem-vindo* apresenta os requisitos do sistema e uma visão geral sobre como configurar o Fiery EXP8000/50 Color Server para que seja possível começar a imprimir. Ele descreve as tarefas iniciais que precisam ser realizadas e indica as seções na documentação do usuário em que os procedimentos são descritos em detalhes. Este documento também fornece uma descrição dos documentos do usuário no CD da documentação do usuário e instruções para imprimi-los.

Este documento pressupõe que os componentes da impressora digital já foram instalados. Detalhes sobre a impressora digital, a rede, os computadores remotos, os aplicativos de software e sobre o Microsoft Windows não fazem parte do escopo deste documento.

# **Terminologia e convenções**

Este documento apresenta o seguinte padrão de terminologia e convenções.

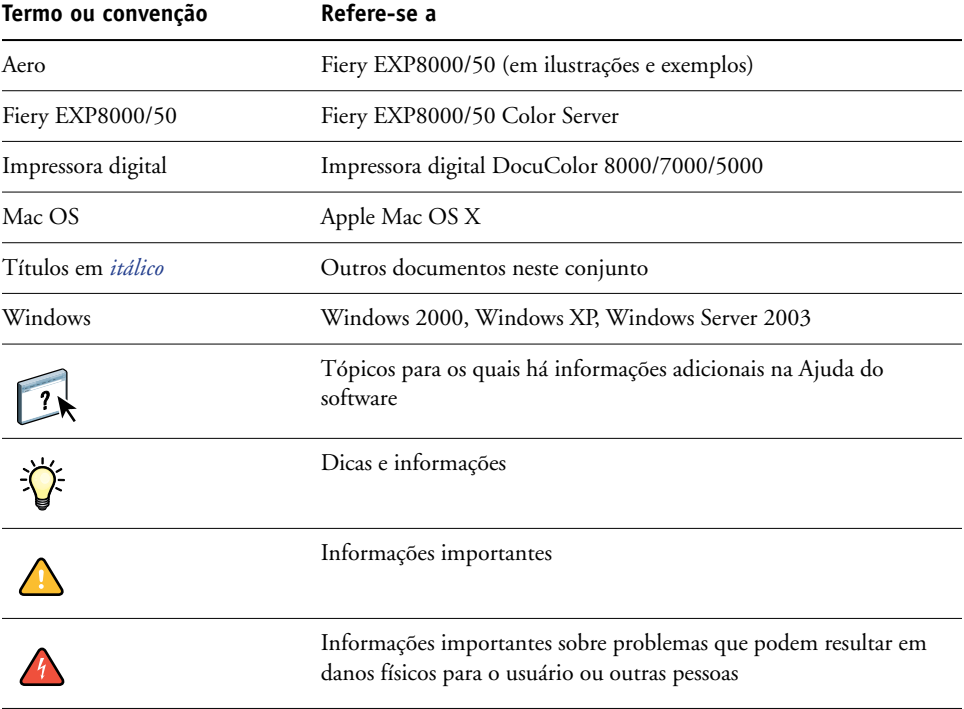

# <span id="page-3-0"></span>**Sobre a documentação**

Este documento faz parte de um conjunto fornecido a usuários e administradores de sistema do Fiery EXP8000/50. Os documentos estão no CD da documentação do usuário, em formato PDF (Portable Document Format). Esses arquivos podem ser exibidos on-line ou impressos com o Adobe Reader. Quando exibidos on-line, esses arquivos contêm links e referências cruzadas que permitem localizar de maneira rápida e fácil as informações necessárias. Utilize a versão mais recente do Reader para aproveitar os recursos avançados de pesquisa. Para obter mais informações, consulte ["Instalação e uso do Adobe Reader" na](#page-14-0)  [página 15.](#page-14-0)

A documentação a seguir compõe o conjunto de documentos para o seu Fiery EXP8000/50:

- O *Guia de configuração do servidor de impressão* oferece uma visão geral gráfica dos requisitos mínimos para a configuração do Fiery EXP8000/50, para que ele funcione em sua rede.
- *Bem-vindo* fornece uma introdução ao Fiery EXP8000/50 e à documentação do usuário.
- *[Configuração e instalação](#page-0-0)* explica a configuração e a administração do Fiery EXP8000/50 para as plataformas e ambientes de rede suportados. Também inclui diretrizes para a prestação de serviços de impressão para usuários.
- *[Impressão no Windows](#page-0-0)* e *[Impressão no Mac OS](#page-0-0)* descrevem como instalar os drivers da impressora em computadores com Windows e Mac OS, como estabelecer conexões de impressão para redes diferentes e como começar a imprimir em computadores de usuários. Cada documento também descreve a instalação e o uso de utilitários relacionados à impressão, como o Job Monitor e o Printer Delete Utility.
- *[Opções de impressão](#page-0-0)* fornece informações sobre opções da impressora para o Fiery EXP8000/50. Este documento descreve as opções e os recursos de impressão acessados a partir do driver da impressora e das substituições de tarefas da Command WorkStation.
- *[Utilitários](#page-0-0)* descreve como fazer a varredura e como instalar, configurar e utilizar os utilitários de software incluídos no DVD do software do usuário.
- *[Impressão em cores](#page-0-0)* explica como gerenciar a saída em cores no Fiery EXP8000/50. Este documento fornece informações sobre o ColorWise Pro Tools, inclusive como calibrar o Fiery EXP8000/50 e configurar as opções de impressão do ColorWise em computadores com Windows e Mac OS.
- O *[Graphic Arts Package](#page-0-0)* discute as necessidades e requisitos específicos de profissionais de artes gráficas e de gráficas comerciais.
- O *[Referência de cores Fiery](#page-0-0)* fornece uma visão geral dos conceitos e fluxos de trabalho do gerenciamento de cores e descreve como gerenciar cores em vários aplicativos.
- *[Exemplos de fluxo de trabalho](#page-0-0)* explica cenários complicados de impressão e fornece referências cruzadas para informações relevantes no conjunto de documentações.
- *[Impressão de dados variáveis](#page-0-0)* complementa as informações de *[Exemplos de fluxo de trabalho](#page-0-0)* com informações de referência sobre VDP (Impressão de dados variáveis). Este guia fornece uma visão geral do FreeForm e explica onde configurar as opções do FreeForm.
- *[Glossário](#page-0-0)* fornece definições para conceitos populares de cor, aplicativos de impressão e termos de impressão utilizados no conjunto de documentações.
- As *Notas de versão do cliente* oferecem as informações mais recentes sobre o produto e soluções alternativas para evitar alguns dos problemas que podem ocorrer.

# **ETAPAS BÁSICAS DE IMPRESSÃO**

A seção a seguir contém um fluxo de trabalho básico para configurar o Fiery EXP8000/50 para imprimir documentos. Você aprenderá desde como imprimir uma Página de configuração e como definir a Configuração até como instalar os drivers da impressora para imprimir uma tarefa. Instruções detalhadas de todos esses procedimentos estão disponíveis em outros documentos do conjunto de documentações. Para obter um resumo dos documentos que acompanham o Fiery EXP8000/50, consulte a [página 4](#page-3-0).

Essas instruções supõem que um técnico de serviço desembalou e conectou o Fiery EXP8000/ 50 e que o Fiery EXP8000/50 e a impressora digital estão ligados. Em alguns casos, configurações iniciais do dispositivo de impressão podem ser necessárias. Consulte *[Configuração e instalação](#page-0-0)*.

As etapas a seguir supõem que o Fiery EXP8000/50 está sendo adicionado a uma rede TCP/IP que inclui computadores com o Windows XP. Embora esse exemplo seja específico de um ambiente TCP/IP do Windows XP, os usuários de outros ambientes de computador também podem seguir essas instruções.

# <span id="page-6-0"></span>**Imprima uma Página de configuração na Command WorkStation**

Imprima a Página de configuração e anote o nome e o endereço IP do Fiery EXP8000/50. Após configurar o Fiery EXP8000/50 e instalar o driver da impressora, você terá que usar as informações que anotou.

- **1 Na Command WorkStation, escolha Imprimir páginas no menu Servidor.**
- **2 Clique em Configuração.**
- **3 Clique em Imprimir.**

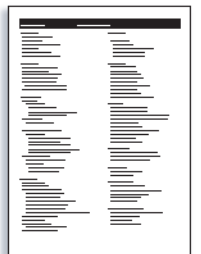

**4 Reveja as configurações padrão do Fiery EXP8000/50 na Página de configuração impressa e verifique se são compatíveis com seu ambiente de rede.** 

Se essas configurações forem alteradas, imprima outra Página de configuração para verificar as alterações.

## **Configuração do Fiery EXP8000/50 na Interface do controlador avançado do Fiery**

- **1 Acesse a Configuração local do Fiery EXP8000/50 de uma das maneiras a seguir:**
	- Inicie o navegador de Internet, digite o endereço IP do Fiery EXP8000/50, clique na guia Configure, clique em Iniciar Configure e faça logon com privilégios de administrador.
	- Inicie a Command WorkStation, Windows Edition, faça logon com privilégios de administrador e escolha a opção Configuração no menu Servidor.

A janela Configuração é exibida.

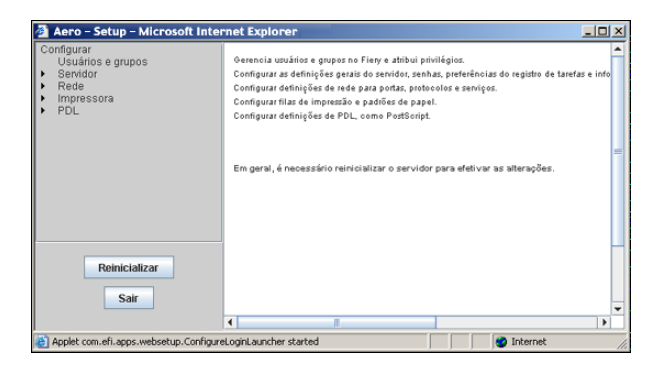

#### **2 Execute a Config. do servidor, da rede e da impressora, nessa ordem.**

Se sua rede usa DHCP, o Fiery EXP8000/50 obtém o endereço IP automaticamente. Caso contrário, digite o endereço IP do Fiery EXP8000/50.

#### **3 Clique duas vezes em Senha.**

Defina a senha do administrador para evitar alterações não autorizadas na sua configuração.

- **4 Digite e confirme a senha.**
- **5 Clique em Salvar.**

Imprima uma Página de configuração para confirmar as alterações na Configuração. Consulte [Etapa 1](#page-6-0).

Para obter informações sobre como configurar o Fiery EXP8000/50 em uma rede diferente, consulte *[Configuração e instalação](#page-0-0)*.

## **Instalação dos drivers da impressora nos computadores de usuários para realizar a impressão TCP/IP**

No computador com Windows XP de um usuário:

- **1 Clique em Iniciar e escolha Impressora e aparelhos de fax.**
- **2 Clique em Avançar.**
- **3 Selecione "Impressora local conectada a este computador" e clique em Avançar.**
- **4 Selecione Criar uma nova porta, escolha Porta TCP/IP padrão e clique em Avançar.**

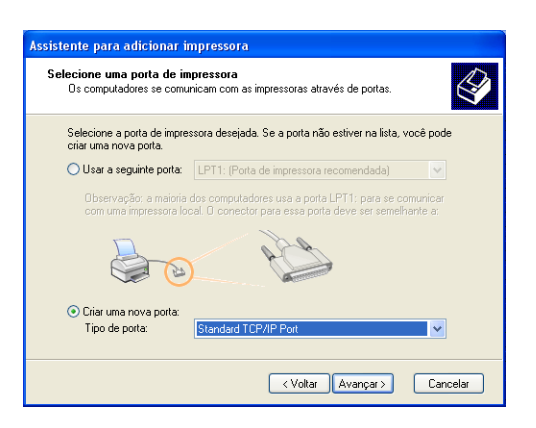

A caixa de diálogo Assistente para adicionar porta de impressora TCP/IP padrão é exibida.

- **5 Clique em Avançar.**
- **6 Digite o endereço IP ou o nome DNS do Fiery EXP8000/50 e clique em Avançar.**

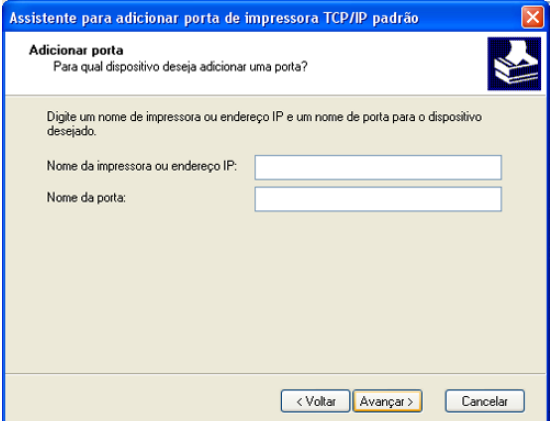

- **7 Clique em Concluir.**
- **8 Clique em Com disco na caixa de diálogo que exibe uma lista de fabricantes e impressoras.**

**9 Insira o DVD do software do usuário e navegue até a pasta Portug\Instalrs\Ps\_contm\Win\_2K\_XP.**

Verifique se o arquivo Oemsetup.inf ou Oemsetup está selecionado, clique em Abrir e em OK.

- **10 Selecione o Fiery EXP8000/50 como o driver da impressora e clique em Avançar.**
- **11 Digite um nome para o Fiery EXP8000/50 no campo Nome da impressora, indique se deseja torná-la a impressora padrão e clique em Avançar.**
- **12 Siga as instruções na tela. Quando perguntado se deseja imprimir uma página de teste, selecione Não.**

Os arquivos necessários são instalados em seu disco rígido. Quando a instalação estiver concluída, a janela Impressoras é exibida com um ícone para a impressora recém-instalada.

Para obter mais informações sobre a instalação dos drivers da impressora no Windows, consulte *[Impressão no Windows](#page-0-0)*.

Para obter informações sobre a instalação dos drivers da impressora no Mac OS, consulte *[Impressão no Mac OS](#page-0-0)*.

## **Atualização do driver da impressora para incluir as opções do Fiery EXP8000/50**

No computador com Windows XP de um usuário:

- **1 Clique em Iniciar e escolha Impressoras e aparelhos de fax.**
- **2 Na janela Impressoras, selecione o ícone do driver de impressora do Fiery EXP8000/50.**
- **3 Selecione Propriedades no menu Arquivo.**
- **4 Clique na guia Configuração.**
- **5 Selecione Comunicação de duas vias.**

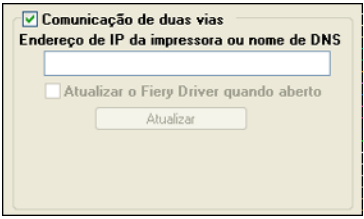

- **6 Digite o endereço IP ou o nome DNS do Fiery EXP8000/50.**
- **7 Para exibir as configurações padrão atuais da impressora quando o driver estiver aberto, selecione Atualizar driver do Fiery quando aberto.**
- **8 Clique em Atualizar.**

As opções, como as unidades de acabamento, instaladas no Fiery EXP8000/50 são exibidas no driver da impressora e estarão disponíveis na próxima vez que você imprimir uma tarefa.

**9 Clique em OK.**

Para obter mais informações sobre a atualização dos drivers da impressora no Windows, consulte *[Impressão no Windows](#page-0-0)*.

Para obter informações sobre a atualização dos drivers da impressora no Mac OS, consulte *[Impressão no Mac OS](#page-0-0)*.

## **Impressão de uma tarefa**

No computador com Windows XP de um usuário:

- **1 No seu aplicativo, selecione Imprimir no menu Arquivo.**
- **2 Selecione o driver da impressora do Fiery EXP8000/50 e clique em Propriedades.**
- **3 Especifique as opções de tarefa do Fiery EXP8000/50, como opções de cópias e acabamento, e clique em OK.**

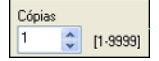

## **4 Clique em OK novamente.**

Para obter informações sobre como imprimir tarefas em um computador com Windows, consulte *[Impressão no Windows](#page-0-0)*.

Para obter informações sobre como imprimir tarefas em um computador com Mac OS, consulte *[Impressão no Mac OS](#page-0-0)*.

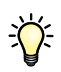

Após concluir as etapas básicas de impressão, explore estes tópicos adicionais de acordo com o seu ambiente de impressão, por exemplo:

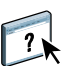

Criação de grupos de usuários seguros e atribuição de senhas de usuário (consulte a Ajuda do Configure).

Gerenciamento e edição das tarefas enviadas ao Fiery EXP8000/50 por meio de utilitários, como a Command WorkStation e o ColorWise Pro Tools (consulte *[Utilitários](#page-0-0)* e *[Impressão em](#page-0-0)  [cores](#page-0-0)*).

Calibragem da impressora digital para simular um ambiente de impressão diferente ou otimizar a saída de cores (consulte *[Impressão em cores](#page-0-0)*).

# **Instalação da documentação do usuário**

Você pode instalar a documentação do usuário diretamente do CD da documentação do usuário. Além disso, se a documentação do usuário estava instalada no Fiery EXP8000/50 e compartilhada, é possível instalar a documentação do usuário pela rede.

**NOTA:** É possível visualizar a documentação de usuário no CD ou copiar para o seu computador a pasta do idioma que deseja utilizar. Se você copiar os arquivos para seu computador, mantenha-os dentro da pasta de idioma. Não renomeie os arquivos. Os links de referência cruzada não funcionarão corretamente.

## **PARA INSTALAR A DOCUMENTAÇÃO DO USUÁRIO EM UM COMPUTADOR CLIENTE A PARTIR DO CD DA DOCUMENTAÇÃO DO USUÁRIO**

**1 Insira o CD da documentação do usuário na unidade de CD-ROM.**

O conteúdo do CD é exibido.

**NOTA:** No Mac OS X, é necessário clicar no ícone de disco para exibir o conteúdo do CD.

#### **2 Navegue até a pasta de idioma que deseja acessar.**

Você pode optar por copiar os documentos que deseja para o disco rígido, ou, se houver um link do Acrobat dentro da pasta, clicar nele para descarregar a documentação da Internet.

**NOTA:** Se o Acrobat Reader não estiver instalado, você deve abrir a pasta Acrobat Reader e instalar a versão necessária para o sistema operacional (Windows ou Mac OS). Consulte ["Instalação e uso do Adobe Reader" na página 15.](#page-14-0)

#### **PARA INSTALAR A DOCUMENTAÇÃO DO USUÁRIO EM UM CLIENTE WINDOWS PELA REDE**

- **1 Procure o Fiery EXP8000/50 na rede, usando o endereço IP ou o nome do servidor DNS.**
- **2 Digite o nome do usuário e a senha, se necessário.**

Consulte o administrador da rede para ver se isso é necessário.

- **3 Navegue até a pasta User\_Docs.**
- **4 Navegue até a pasta do idioma desejado.**
- **5 Copie a pasta para o disco rígido.**

Se houver um link do Acrobat na pasta, clique nele para descarregar a documentação da Internet.

**NOTA:** Se o Acrobat Reader não estiver instalado, você deve abrir a pasta Acrobat Reader e instalar a versão necessária para o sistema operacional (Windows ou Mac OS). Consulte ["Instalação e uso do Adobe Reader" na página 15](#page-14-0).

**PARA INSTALAR A DOCUMENTAÇÃO DO USUÁRIO EM UM CLIENTE MAC OS X PELA REDE**

- **1 Selecione Conectar ao servidor do menu Ir.**
- **2 Digite smb:// seguido pelo endereço IP do Fiery EXP8000/50 e clique em Conectar.**

Se não for possível localizar o Fiery EXP8000/50, entre em contato com o administrador de rede.

**3 Digite o nome do usuário e a senha, se necessário.**

Contate o administrador da rede para ver se isso é necessário.

- **4 Navegue até a pasta User\_Docs.**
- **5 Navegue até a pasta do idioma desejado.**
- **6 Copie a pasta para o disco rígido.**

Se houver um link do Acrobat na pasta, clique nele para descarregar a documentação da Internet.

**NOTA:** Se o Acrobat Reader não estiver instalado, você deve abrir a pasta Acrobat Reader e instalar a versão necessária para o sistema operacional (Windows ou Mac OS). Consulte ["Instalação e uso do Adobe Reader" na página 15](#page-14-0).

# **Sobre a Ajuda**

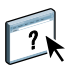

A maior parte do software de usuário, utilitários e drivers de impressora contém informações de ajuda que podem ser acessadas dos botões de Ajuda ou dos menus da barra de ferramentas principal. A Ajuda fornece informações detalhadas sobre procedimentos para utilizar o aplicativo e, em alguns casos, fornece detalhes adicionais. A documentação faz referência à Ajuda para obter mais informações, conforme apropriado.

## <span id="page-14-0"></span>**Instalação e uso do Adobe Reader**

Para sua conveniência, a versão atual do Adobe Reader para Windows e Mac OS X está incluída no CD da documentação do usuário. Essa versão apresenta recursos aprimorados para pesquisa baseada em regras em todo o conjunto de documentações. Recomendamos enfaticamente que você instale essa versão do Reader para beneficiar-se desses recursos, a não ser que a versão equivalente do Adobe Acrobat já esteja instalada.

#### **PARA INSTALAR O ADOBE READER**

- **1 Insira o CD da documentação do usuário na unidade de CD-ROM do computador.**
- **2 Clique duas vezes no ícone do CD.**
- **3 Abra a pasta Adobe Reader.**
- **4 Abra a pasta de sua plataforma e clique duas vezes no arquivo instalador (.exe para Windows, .dmg para Mac OS X).**
- **5 Siga as instruções de instalação na tela.**

## **Uso do Adobe Reader**

Visualize ou imprima os arquivos PDF no CD da documentação do usuário, usando o Adobe Reader (ou o Acrobat). Após instalar o Reader, clique duas vezes em um ícone de PDF para abrir o arquivo. Observe especificamente as capacidades de pesquisa avançada da versão do Reader fornecida no CD de documentação do usuário. Você pode procurar uma palavra ou frase em toda a documentação do Fiery EXP8000/50, examinando todos os documentos em uma pasta de idioma específica no CD de documentação do usuário. Para obter informações sobre como usar este e outros recursos do Reader, consulte a Ajuda que acompanha o aplicativo.

**NOTA:** É possível visualizar a documentação de usuário no CD ou copiar para o seu computador a pasta do idioma. Se você copiar os arquivos no computador, mantenha todos os arquivos na pasta do idioma e não os renomeie; caso contrário, os links de referência cruzada não funcionarão de maneira adequada.

# **Requisitos do sistema para computadores de usuários**

Para instalar o software do usuário do Fiery EXP8000/50 em um computador com Windows ou Mac OS, o computador deverá estar equipado com uma unidade de DVD-ROM ou de CD-ROM embutida ou externa. A tabela a seguir lista os requisitos mínimos do sistema.

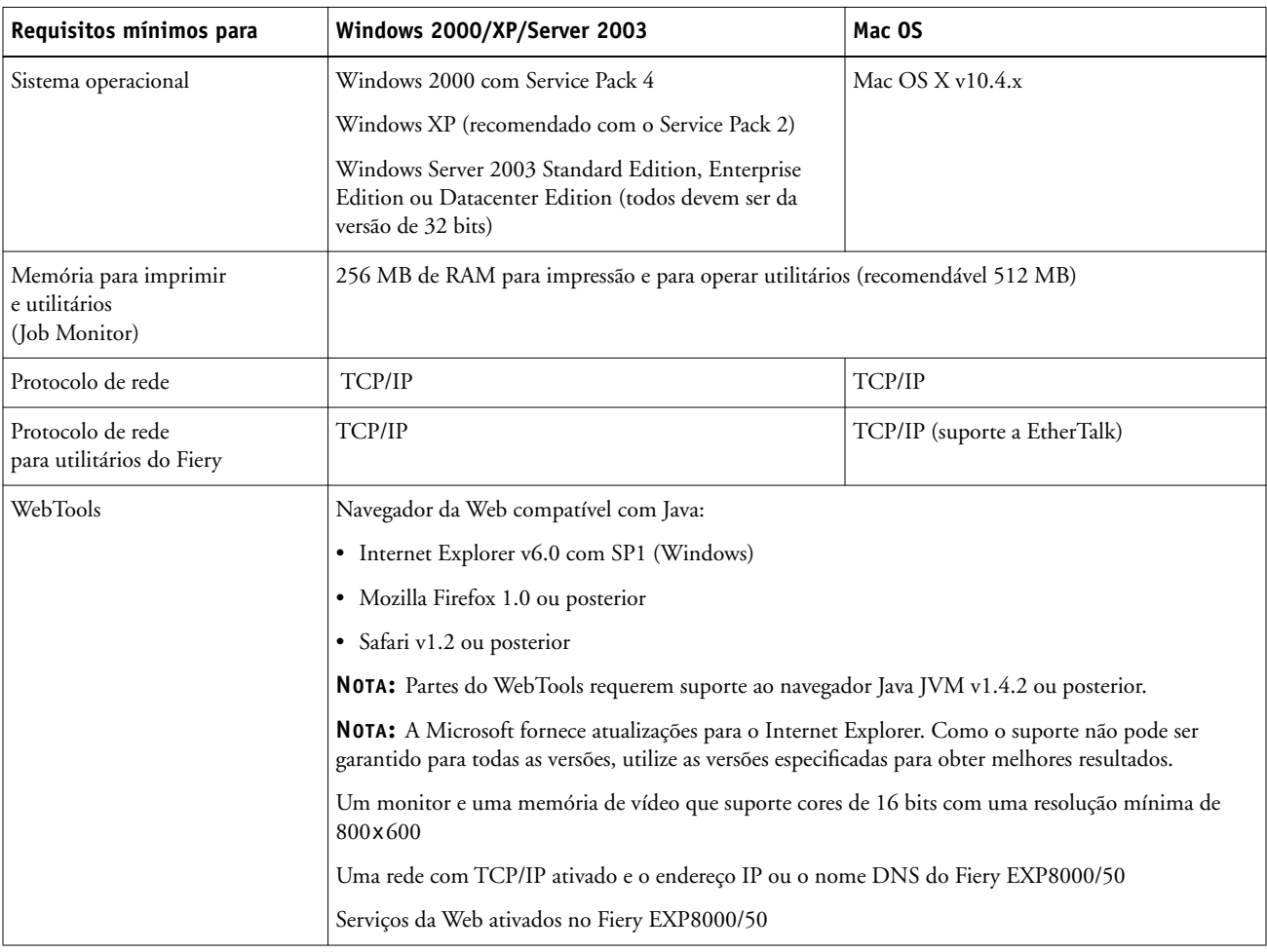

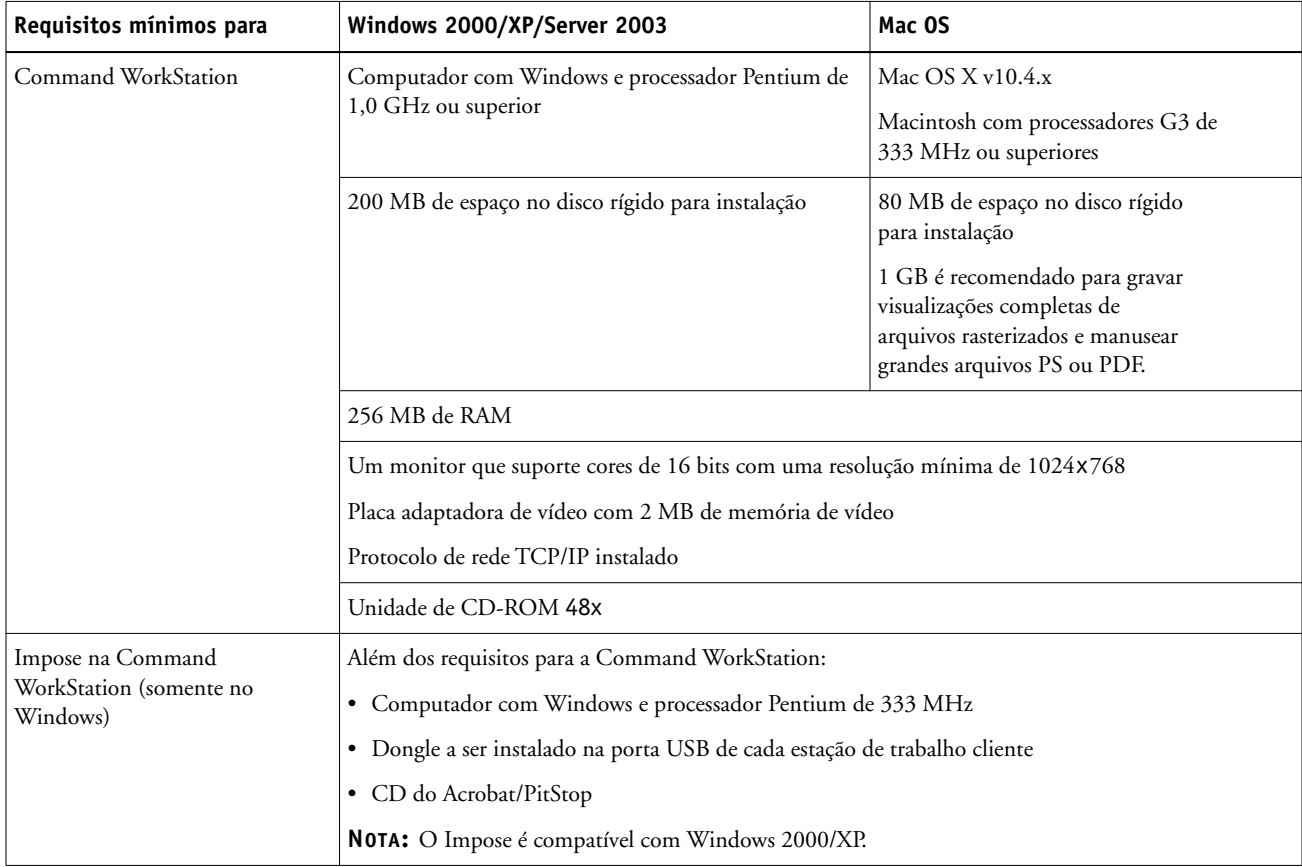

## **Outros requisitos de rede**

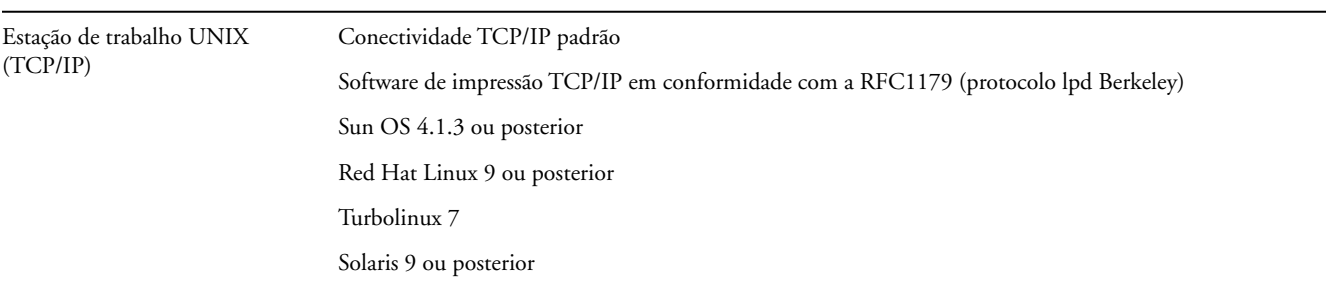

# **Desligamento e reinicialização do Fiery EXP8000/50**

Poderá ser necessário desligar o Fiery EXP8000/50 para manutenção. Quando isso ocorrer, o acesso da rede à impressora digital será interrompido. Antes de remover ou conectar cabos no Fiery EXP8000/50 para executar manutenção, desligue o Fiery EXP8000/50.

Se necessário, reinicie o Fiery EXP8000/50. Reiniciar o Fiery EXP8000/50 a partir da FieryBar reinicializa o software de sistema do Fiery EXP8000/50 sem reiniciar totalmente o sistema. Reinicializar o Fiery EXP8000/50 a partir do menu Iniciar do Windows reinicia totalmente o sistema.

#### **PARA DESLIGAR O FIERY EXP8000/50**

**1 Verifique se o Fiery EXP8000/50 não está recebendo, processando ou imprimindo quaisquer arquivos.**

Espere até que nenhuma tarefa em processamento ou em impressão apareça na janela Tarefas ativas da Command WorkStation ou até que a FieryBar indique Ocioso nas áreas RIPping e Impressão.

Se o sistema acabou de efetuar um processamento, aguarde pelo menos cinco segundos depois de o sistema atingir o status Ocioso antes de começar o procedimento de desligamento.

**NOTA:** Antes de remover o Fiery EXP8000/50 da rede, notifique o administrador da rede.

**2 Encerre e desligue a impressora digital.** 

Para obter instruções, consulte a documentação que acompanha a impressora digital.

- **3 Feche todos os aplicativos abertos, exceto a FieryBar.**
- **4 Escolha Fechar no menu Iniciar do Windows.**
- **5 Selecione Desligar e clique em OK.**

Antes de acessar os componentes internos, verifique se todos os cabos estão desconectados da parte traseira do Fiery EXP8000/50.

#### **PARA REINICIAR O FIERY EXP8000/50**

**1 Verifique se o Fiery EXP8000/50 não está recebendo, processando ou imprimindo quaisquer arquivos.**

Espere até que nenhuma tarefa em processamento ou em impressão apareça na janela Tarefas ativas da Command WorkStation ou até que a FieryBar indique Ocioso nas áreas RIPping e de impressão.

**2 Encerre e desligue a impressora digital.**

Para obter instruções, consulte a documentação que acompanha a impressora digital.

- **3 Feche todos os aplicativos abertos, exceto a FieryBar.**
- **4 Clique com o botão direito do mouse em FieryBar e escolha Reiniciar Fiery a partir do menu exibido.**

Uma mensagem de confirmação será exibida.

**5 Clique em OK.**

Espere o software de servidor do Fiery EXP8000/50 ser desligado e reiniciado. Pode ser necessário aguardar por um minuto ou mais. A FieryBar exibe o status Terminado enquanto o servidor é reiniciado.

### **6 Ligue a impressora digital.**

Para obter instruções, consulte a documentação que acompanha a impressora digital.

# **Avisos de segurança**

A janela de exibição do Fiery EXP8000/50 é um display de cristal líquido (LCD) que é feito de vidro e que pode quebrar. Não o submeta a impactos fortes.

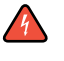

 $\sqrt{4}$ 

Se a janela de exibição quebrar e o material de cristal líquido vazar, não o inale, nem ingira ou toque nele. Se o material atingir sua pele ou roupa, lave-a com sabão e água imediatamente.

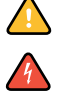

Não pressione demais o painel. Isso altera a cor do painel.

As baterias do Fiery EXP8000/50 podem conter perclorato.

**NOTA:** Informações aplicáveis apenas à Califórnia, EUA.

O descarte de baterias usadas deve ser feito de acordo com as instruções do fabricante.

# **Limpeza da janela de exibição do Fiery EXP8000/50**

Limpe a janela de exibição do Fiery EXP8000/50 com um pano macio umedecido em álcool isopropílico ou etílico. Nunca use água ou acetona, pois esses materiais podem alterar permanentemente o vídeo.